## **Lathund Stratsys - Verksamhetsberättelsen.**

- 1. Börja med att kontrollera att det är er verksamhet som står längst uppe i högra hörnet.
- 2. Tryck på Rapporter och sedan på "Verksamhetsberättelse".
- 3. För att komma till rapporten väljs "Rapportera".

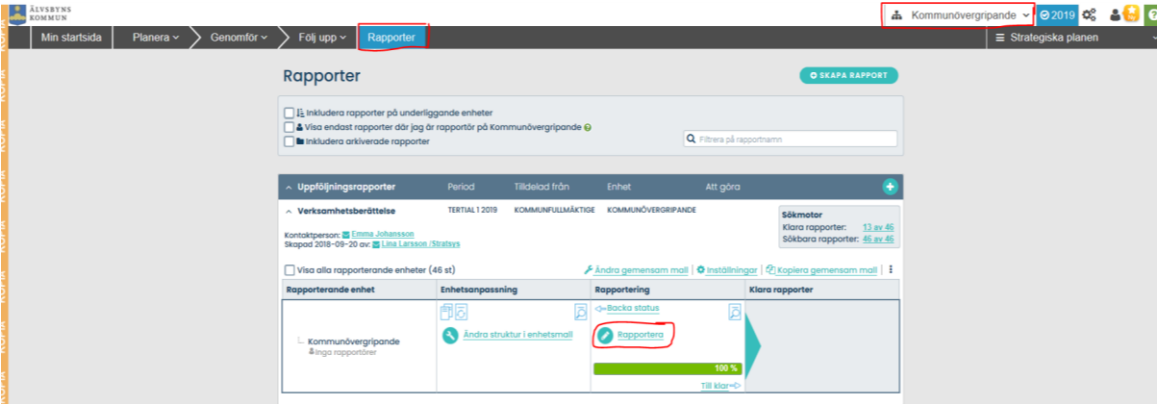

- 4. Nu kommer er verksamhetsberättelse och det är här ni ska skriva in det som sedan kommer att återfinnas i delårsrapporten.
- 5. Delårsrapporten innehåller 4 rubriker som ska redovisas: rapport, verksamhet, ekonomi och mål.
- 6. Tryck på pennan som finns längst till höger vid varje rubrik för att skriva, (se bild nedan)

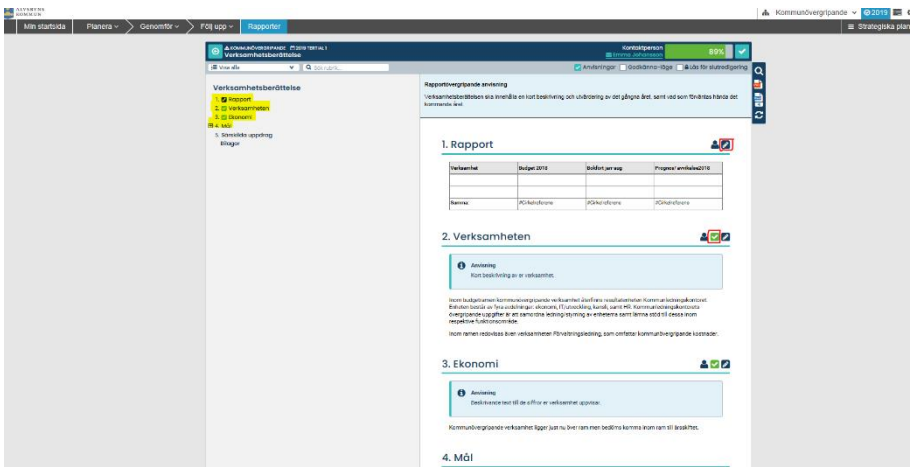

7. Under rubriken "Rapport" hittar ni siffror för er verksamhet. Rutan är anpassad till just er verksamhet vilket innebär att ni inte ska ta bort, ändra eller lägga till någonting förutom i cellen "prognos/avvikelse 2019".

**Ni ska alltså endast fylla i cellen "prognos/avvikelse 2019"**.

Resterande kommer ekonomikontoret att fylla i och kontrollera. Själva analysen av tabellen sker under rubriken "Ekonomi".

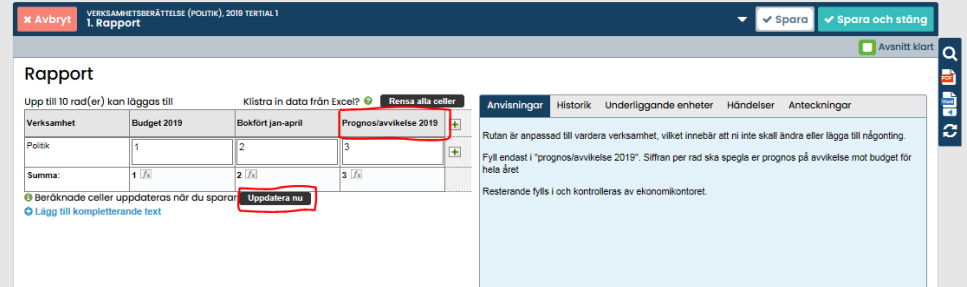

8. Så fort texten till en rubrik är klar måste "Avsnitt klart" bockas i, (se bild nedan). Glöm inte att trycka på "Spara".

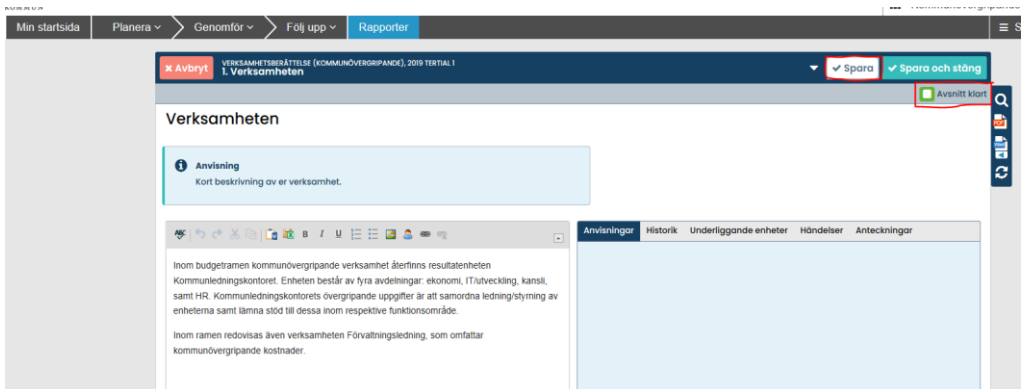

9. Under rubriken "Mål" väljer du Status (precis som tidigare med trafikljusen).

Grönt: Uppnått Gult: Delvis uppnått (skriv analys) Rött: Ej uppnått (skriv analys) OBS! Glöm inte att även här Klarmarkera och Spara

ſ

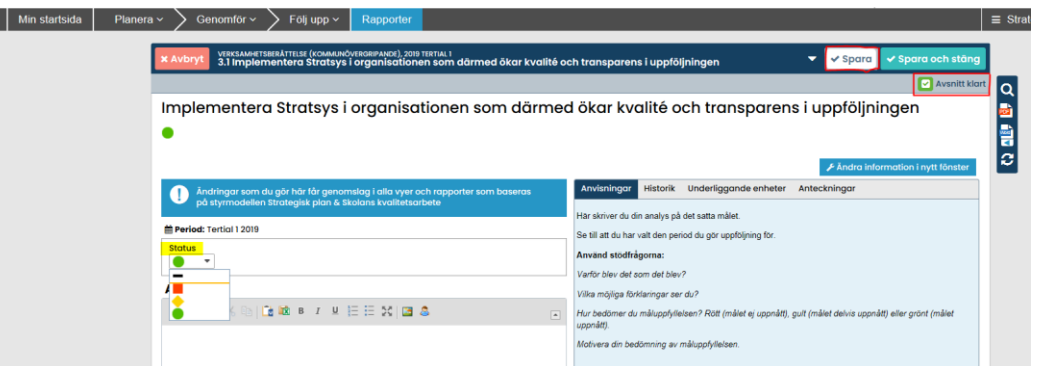

10. När det står 100% uppe vid det högra hörnet och rapporten är helt färdig, klicka på bocken, (se bild nedan). Detta innebär att rapporten **inte** kan backas. Härefter är er del till verksamhetsberättelsen klar.

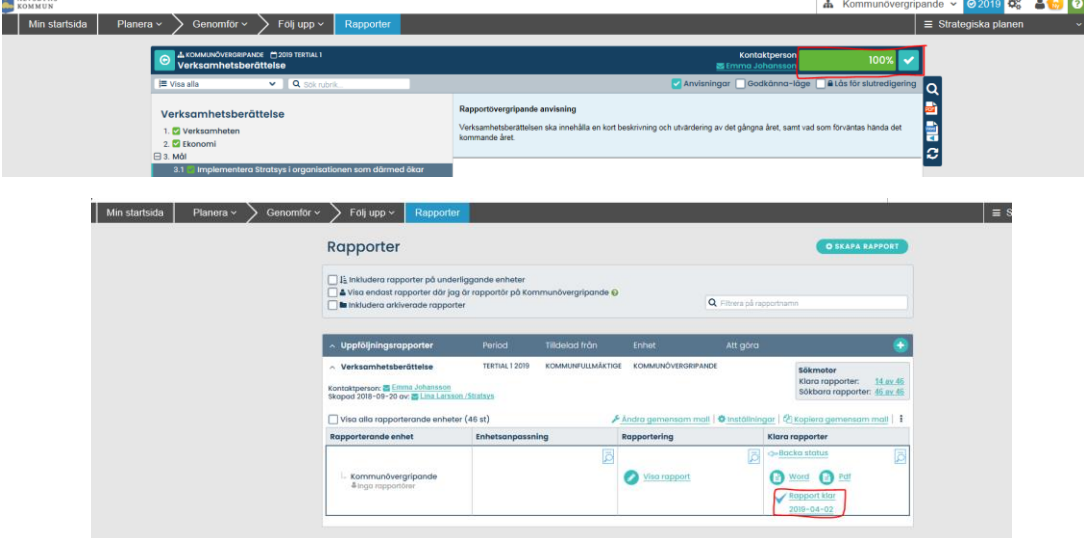

Kontakta oss på ekonomi vid frågor eller oklarheter så försöker vi hjälpa er.